**LUPUS-Electronics STARDOME – Keyboard** Benutzerhandbuch

Version 1.0.3

# Inhaltsverzeichnis

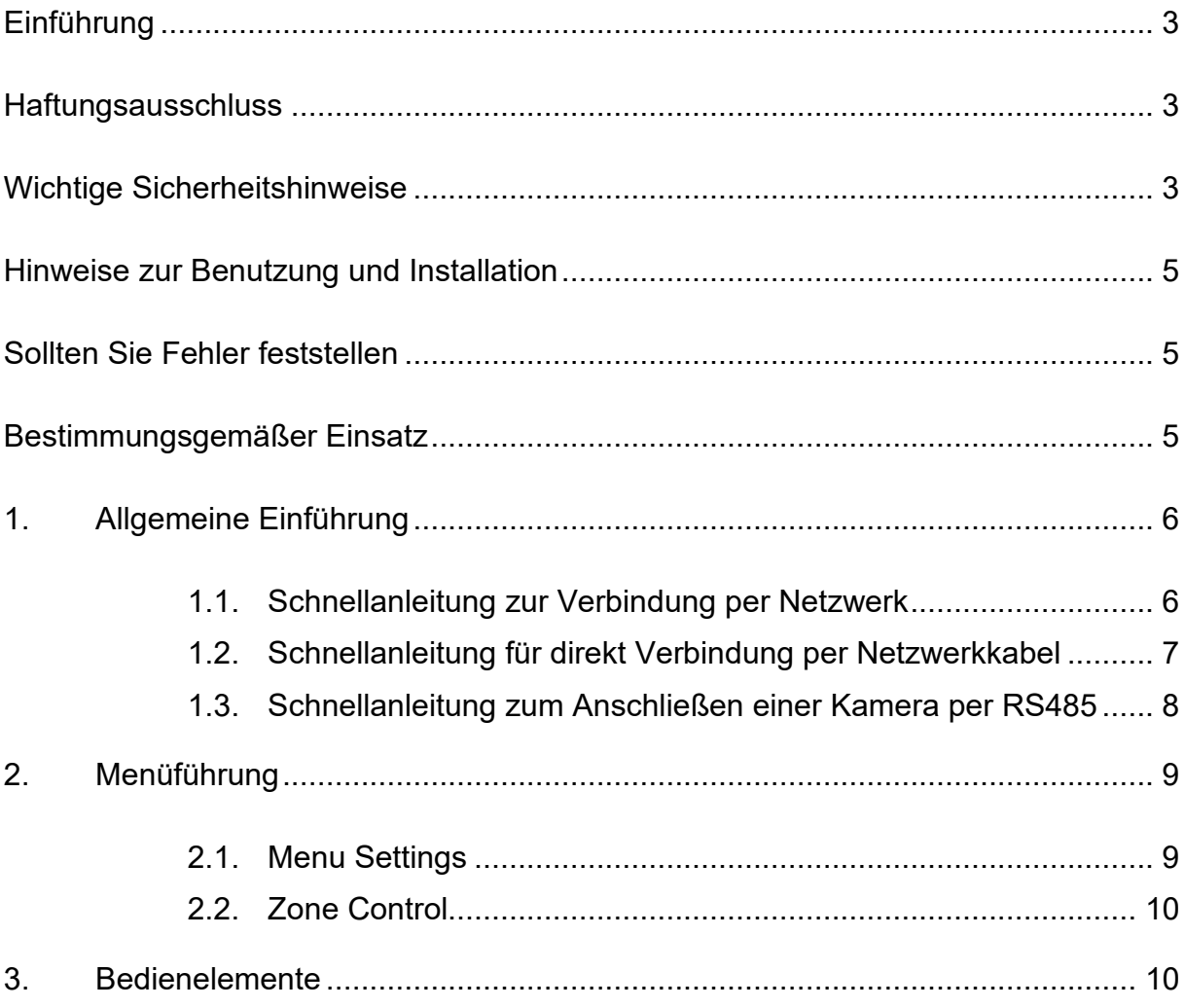

### <span id="page-2-0"></span>**Einführung**

Vielen Dank für den Kauf der LUPUS STARDOME® Keyboard. Bevor Sie das Keyboard in Betrieb nehmen, lesen Sie sich die folgenden Sicherheits- und Installationshinweise sorgfältig durch. Bewahren Sie das Handbuch sorgfältig auf um im Nachhinein offene Fragen klären zu können. Die Beschreibungen, Bilder und technischen Daten können sich im Sinne des technischen Fortschritts ändern. Darum empfehlen wir, sich immer die aktuellste PDF-Version von unserer Homepage zu laden.

#### <span id="page-2-1"></span>**Haftungsausschluss**

Diese Bedienungsanleitung wurde mit größter Sorgfalt erstellt. Sollten Ihnen dennoch Auslassungen oder Ungenauigkeiten auffallen, so teilen Sie uns diese bitte schriftlich mit.

LUPUS-Electronics übernimmt keinerlei Haftung für technische und typographische Fehler und behält sich das Recht vor, jederzeit ohne vorherige Ankündigung Änderungen am Produkt, der Software und an den Bedienungsanleitungen vorzunehmen.

LUPUS-Electronics ist nicht für direkte und indirekte Folgeschäden haftbar oder verantwortlich, die in Verbindung mit der Ausstattung, der Leistung und dem Einsatz die durch dieses Produktes entstehen. Es wird keinerlei Garantie für den Inhalt dieses Dokumentes übernommen.

### <span id="page-2-2"></span>**Wichtige Sicherheitshinweise**

Bei Schäden die durch Nichtbeachten dieser Bedienungsanleitung verursacht werden, erlischt der Garantieanspruch. Für Folgeschäden übernehmen wir keine Haftung!

Bei Sach- oder Personenschäden, die durch unsachgemäße Handhabung oder Nichtbeachtung der Sicherheitshinweise verursacht werden, übernehmen wir keine Haftung. In solchen Fällen erlischt jeder Garantieanspruch!

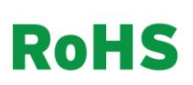

Sämtliche von LUPUS-Electronics GmbH bleifreien Produkte erfüllen die Anforderungen der europäischen Richtlinie zur Beschränkung der Verwendung gefährlicher Substanzen (RoHS). Dies bedeutet, dass sowohl der Herstellungsprozess als auch die Produkte absolut "bleifrei" und ohne sämtliche in der Richtlinie aufgeführten gefährlichen Substanzen auskommen.

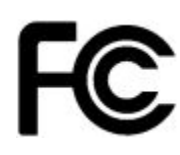

Dieses Gerät wurde getestet und die Einhaltung der Grenzwerte nach Teil 15 der FCC Regularien für eine Klasse digitaler Geräte festgestellt. Diese Grenzwerte wurden festgelegt, um einen vernünftigen Schutz gegen gesundheitsschädlichen Umgang zu leisten, wenn das Gerät in einem gewerblichen Umfeld betrieben wird. Das Gerät erzeugt und benutzt Funkfrequenz-Energie und kann diese abstrahlen. Außerdem kann das Gerät, wenn es nicht gemäß des Benutzerhandbuches installiert und betrieben wird, andere Funkkommunikation stören. Die Anwendung dieses Gerätes in einer bewohnten Gegend kann zu Störungen führen, die möglicherweise zu Lasten des Benutzers beseitigt werden müssen.

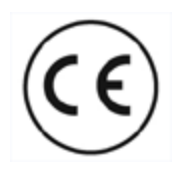

Dieses Produkt erfüllt die CE Richtlinien, sofern es ordnungsgemäß in Betrieb genommen wird. Zur Vermeidung von elektromagnetischen Störungen (z.B. In Rundfunkempfängern oder im Funkverkehr) verwenden Sie bitte ausschließlich elektrisch abgeschirmte Kabel.

#### **Konformität:**

Die Konformitätserklärung ist zu beziehen unter: LUPUS-Electronics GmbH Otto-Hahn-Str. 12 76829 Landau

### <span id="page-4-0"></span>**Hinweise zur Benutzung und Installation**

Dieses Keyboard ist ein hochwertiges Steuerungsgerät. Beachten Sie unbedingt folgende Sicherheitshinweise:

- Behandeln Sie das Keyboard behutsam. Starke Vibrationen oder Stöße können das Keyboard beschädigen.
- Berühren Sie niemals interne Bauteile, das Keyboard könnte beschädigt werden.
- Beachten Sie die max. Feuchtigkeits- und Temperaturbedingungen.
- Dieses Gerät ist nicht dafür bestimmt, durch Personen (einschließlich Kinder) mit eingeschränkten physischen, sensorischen oder geistigen Fähigkeiten oder mangels Erfahrung und/oder mangels Wissen benutzt zu werden. Es sei denn, Sie werden durch eine für ihre Sicherheit zuständige Person beaufsichtigt oder erhielten von ihr Anweisungen, wie das Gerät zu benutzen ist. Kinder sollten beaufsichtigt werden, um sicherzustellen, dass sie nicht mit dem Gerät spielen.
- Das Keyboard enthält Kabel, die zu Strangulierungen führen und Kleinteile, die verschluckt werden können. Montieren Sie das Keyboard so, dass sie von Kindern nicht erreicht werden kann. Lassen Sie Verpackungsmaterialien nicht achtlos liegen, diese können für spielende Kinder zu einer Gefahr werden.

### <span id="page-4-1"></span>**Sollten Sie Fehler feststellen**

Falls Fehler auftreten sollten, ziehen Sie den Strom des Keyboards und kontaktieren Sie Ihren Lieferanten. Weitere Benutzung erhöht die Gefahr eines Brands oder eines elektrischen Schlags.

### <span id="page-4-2"></span>**Bestimmungsgemäßer Einsatz**

Bei Installation und Einsatz ist darauf zu achten, dass Persönlichkeitsrechte von Personen nicht verletzt werden. Ein anderer Einsatz als in dieser Bedienungsanleitung beschrieben ist nicht zulässig und führt zu Gewährleistungs- und Garantieverlust sowie zu Haftungsausschluss. Dies gilt auch für Veränderungen und Umbauten.

# <span id="page-5-0"></span>**1. Allgemeine Einführung**

- Das Keyboard wird ohne Standardpasswörter ausgeliefert. Bei der Erstinbetriebnahme müssen Sie in den Zeilen PW und OK ein neues Passwort hinterlegen und bestätigen (mind. 8 Zeichen bestehend aus Buchstaben und Ziffern).
	- o In älteren Versionen des Keyboards war das Standardpasswort 888888
- Mit **FOKUS**+ oder **JOYSTICK nach links** können Sie Eingaben löschen.
- Mit **SHIFT** können Sie die Eingabe von Ziffern auch Buchstaben/Großbuchstaben ändern.
- Mit Hilfe des Joysticks können Sie zwischen den Zeilen wechseln.

## <span id="page-5-1"></span>**1.1. Schnellanleitung zur Verbindung per Netzwerk**

- Verbinden Sie das Keyboard per Netzwerkkabel mit Ihrem Router und schließen Sie das Netzteil an.
- Drücken Sie **ENTER** um sich mit Benutzername und Passwort im Keyboard einzuloggen (Standard: User: admin PW: 888888).
- Bestätigen Sie Ihre Eingabe mit **ENTER**.
	- o Das Keyboard steht standardmäßig auf DHCP eine Änderung der IP des Keyboards ist also nicht notwendig solange Keyboard und Rekorder über einen Router verbunden sind.
- Gehen Sie auf **Menu Settings**.
- Gehen Sie in das Untermenü **Zone**.
	- o **ID**: weisen Sie Ihrem Rekorder eine Identifikationsnummer im Keyboard zu unter der Sie ihn speichern möchten.
	- o **Name**: Wählen Sie eine Namen für den Rekorder.
	- o **Type**: Wählen Sie die Art des verbundenen Rekorders (Standard **DVR** für unsere passenden HD Rekorder)
	- o **Link**: Wählen Sie die Art auf die das Keyboard mit dem Rekorder verbunden ist. NET = Verbindung über Netzwerkkabel und Router; COM232 = per RS232; COM485 = per RS485). Wählen Sie **NET** wenn Sie das Keyboard mit Ihrem Router verbunden haben.
	- o **IPAddr**: Geben Sie hier die lokale oder globale IP Adresse Ihres Rekorders ein.
	- o **Port**: Geben Sie den Service Port des Rekorders an (Standard 37777).
	- o **PW**: Geben Sie hier das Admin Passwort Ihres Rekorders ein (maximal 6 Stellen zulässig).
	- o Bestätigen Sie Ihre eingaben mit **ENTER**.
- Drücken Sie **ECS** um wieder in das erste Auswahlmenü zu gelangen.
- Gehen sie in das Menü **Zone Control**.
	- o Geben Sie die ID Ihres Rekorders ein und drücken Sie **ENTER**.
	- o Das Keyboard verbindet sich nun mit Ihrem Rekorder.
	- o Drücken Sie die Nummer der Kamera (z.B. 1 für Kamera 1) und danach auf **PTZ** um diese Kamera zu steuern.
	- o Nun können Sie Ihre Kamera mit dem Joystick steuern.

## <span id="page-6-0"></span>**1.2. Schnellanleitung für direkt Verbindung per Netzwerkkabel**

- Verbinden Sie das Keyboard per Netzwerkkabel direkt mit dem Rekorder.
- Loggen Sie sich mit Ihren Zugangsdaten in das Keyboard ein (Benutzer: admin PW: 888888).
	- o **WICHTIG:** Bei dieser Art der Verbindung müssen Sie noch die IP Adresse des Keyboards und des Rekorders anpassen, da diese sonst beide die IP 192.168.1.108 haben würden – eine solche Doppelbelegung ist natürlich nicht zulässig. Ändern Sie daher die IP des Rekorders oder des Keyboards (z.B. auf 192.168.1.109). Da bei dieser Art der Verbindung der Netzwerkanschluss des Rekordes durch das Keyboard belegt wird, ist ein Netzwerkzugriff auf den Rekorder (per Web / App) nicht mehr möglich (ist dies gewollt, verbinden Sie die Geräte bitte über Ihren Router wie in 1.2 beschrieben).
		- Gehen Sie dafür ins Menü "Menu Settings"  $\rightarrow$  "System"  $\rightarrow$  "Network" und schalten Sie DHCP auf "off" und bestätigen Sie dies mit "Enter":

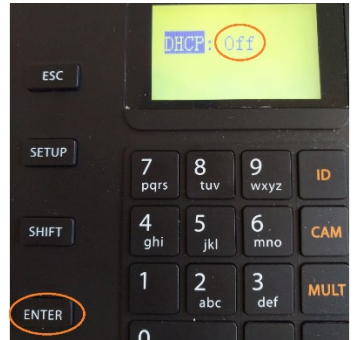

 Legen Sie nun eine IP Adresse passend zu dieser Direktverbindung fest. Der Rekorder in unserem Beispiel hat die IP Adresse 192.168.1.108. Daher ändern wir das Keyboard auf die 192.168.1.109 und stellen sicher, dass auch Subnetz und Gateway korrekt sind. Danach bestätigen wir mit "Enter":

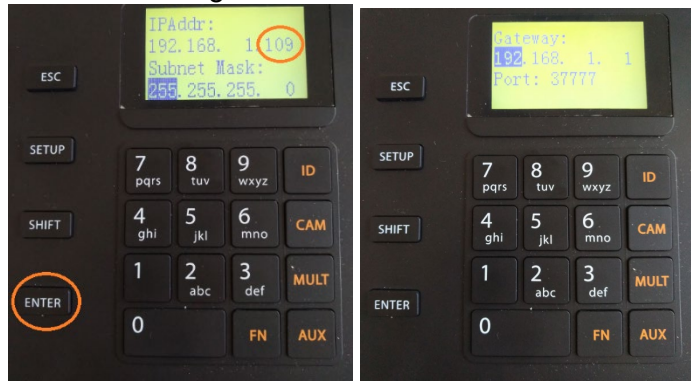

- Gehen Sie auf **Menu Settings**.
- Gehen Sie in das Untermenü **Zone**.
	- o **ID**: weisen Sie Ihrem Rekorder eine Identifikationsnummer im Keyboard zu unter der Sie ihn speichern möchten.
	- o **Name**: Wählen Sie eine Namen für den Rekorder.
	- o **Type**: Wählen Sie die Art des verbundenen Rekorders (Standard **DVR** für unsere HDTV Rekorder oder **NVR** für unsere Netzwerkrekorder)
- o **Link**: Wählen Sie die Art auf die das Keyboard mit dem Rekorder verbunden ist. NET = Verbindung über Netzwerkkabel und Router; COM232 = per RS232; COM485 = per RS485). Wählen Sie **NET** wenn Sie das Keyboard direkt mit Ihrem Rekorder verbunden haben.
- o **IPAddr**: Geben Sie hier die lokale IP Adresse Ihres Rekorders ein.
- o **PW**: Geben Sie hier das Admin Passwort Ihres Rekorders ein (maximal 6 Stellen zulässig).
- o Bestätigen Sie Ihre eingaben mit **ENTER**.
- Drücken Sie **ECS** um wieder in das erste Auswahlmenü zu gelangen.
- Gehen sie in das Menü **Zone Control**.
	- o Geben Sie die ID Ihres Rekorders ein und drücken Sie **ENTER**.
	- o Das Keyboard verbindet sich nun mit Ihrem Rekorder.
	- o Drücken Sie die Nummer der Kamera (z.B. 1 für Kamera 1) und danach auf **PTZ** um diese Kamera zu steuern.
	- o Nun können Sie Ihre Kamera mit dem Joystick steuern.

## <span id="page-7-0"></span>**1.3. Schnellanleitung zum Anschließen einer Kamera per RS485**

- Zum kontrollieren Ihrer Kamera per RS485 müssen Sie lediglich die RS485 Steuerleitung der Kamera mit den entsprechenden Anschlüssen am Keyboard verbinden.
- Bei unseren STARDOME PTZ Kameras LE260HD / 261HD müssen sie die A+ Leitung (gelb) an den A1 Anschluss des RS485 Ports anschließen. Die B- Leitung (orange) an den B1 Anschluss des RS485 Ports.
- Schließen Sie dann das Keyboard an den Strom an.
- Loggen Sie sich in das Keyboard ein (Benutzer: admin PW: 888888).
- Gehen Sie **Zone Control**.
- Bei der ID Auswahl drücken Sie **ESC**.
- Gehen Sie zu Punkt 5 **485Addr**.
- Geben Sie die RS485 Adresse der Kamera ein (1 bei einer angeschlossenen Kamera).
- Es ist auch möglich ein eine per RS485 angeschlossene Kamera eine ID zuzuweisen.
	- o Gehen Sie in das Menü **Menu Settings** und in das Untermenü **Zone**.
	- o Legen Sie eine **ID** und einen **Namen** an
	- o **Type:** SD
	- o **Link:** RS485
	- o **485Addr:** Geben Sie die RS485 Adresse Ihrer Kamera ein.
	- o **Rule:** DH-SD1 (bzw. das für Ihre Kamera relevante Protokoll wird normalerweise beim Kamerastart eingeblendet)
	- o **BaudRate:** 9600 (bzw. der entsprechende Wert für Ihre Kamera wird normalerweise beim Kamerastart eingeblendet)
	- o **DataBit:** 8 (bzw. der entsprechende Wert für Ihre Kamera wird normalerweise beim Kamerastart eingeblendet)
	- o **Parity:** None (bzw. der entsprechende Wert für Ihre Kamera wird normalerweise beim Kamerastart eingeblendet)
	- o **StopBit:** 1 (bzw. der entsprechende Wert für Ihre Kamera wird normalerweise beim Kamerastart eingeblendet)
	- o Bestätigen Sie Ihre eingaben mit **ENTER**.

Hier Beispielbilder für die Einstellungen bei einer RS485 Direktanbindung

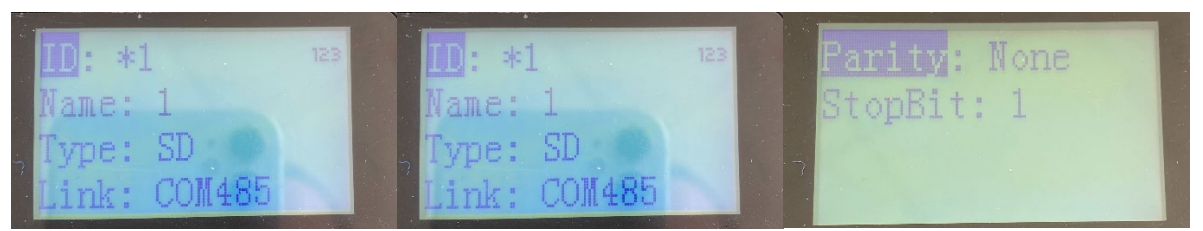

• Nun können Sie unter **Zone Control** die gespeicherte ID anwählen und Ihre Kamera über RS485 steuern.

## <span id="page-8-0"></span>**2. Menüführung**

## <span id="page-8-1"></span>**2.1. Menu Settings**

#### • **System:**

- o **Time:**
	- Einstellen des Datums
		- **F**  $Y =$  Jahr; **M** = Monat; **D** = Tag;
		- **Mode** = 12 oder 24 Stunden Uhr; Time AM / PM (Vormittags / Nachmittags; nur bei 12 Stunden Uhr); **H** = Stunde; **M** = Minute; **S** = Sekunde
- o **NTP**
	- Erlaubt Ihnen einen anderen NTP Zeitserver / Zeitzone zu hinterlegen.

#### o **Network:**

Schalten Sie DHCP (automatisches IP beziehen) des Keyboards an oder aus. Falls Sie es ausschalten, können Sie im folgenden IP, Subnetzmaske, Standardgateway und Port festlegen.

#### o **Address:**

Legen Sie die Adresse des Keyboards fest (0 – 255). Bei mehr als einem Keyboard hat die 0 die höchste Priorität.

- o **Aux:**
	- **Backlight**: Stellen Sie die Hintergrundbeleuchtung des Keyboards an oder aus.
	- **Auto logout**: Hier können Sie einstellen nach welcher Zeit sie beim Keyboard abgemeldet werden, wenn keine Aktion erfolgt.

#### o **Language**

Die Sprache des Keyboards (Englisch) kann nicht verstellt werden.

#### • **Zone:**

In diesem Menü hinterlegen Sie die Login Daten mit denen sich das Keyboard mit Ihrem Rekorder verbindet. Wenn Sie alles eingegeben haben, bestätigen Sie mit **ENTER**.

- o **ID:** Wählen Sie eine einzigartige Identifikationsnummer für Ihren Rekorder unter der Sie ihn speichern möchten.
- o **Name:** Wählen Sie einen Namen für Ihren Rekorder.
- o **Type:** Wählen Sie die Art des Gerätes (DVR, SD, DVM, NVR, NVS, Matrix, NVMS).
- o **Link:** Wählen Sie die Art der Anbindung an Ihren Rekorder (NET, COM232, COM485).
- o **IPAddr:** Geben Sie die IP Adresse Ihres Rekorders an.
- o **Port:** Geben Sie den Port Ihres Rekorders an.
- o **Step:** Rotationsgeschwindigkeit der Kamera. Je tiefer die Ziffer, desto höher die Geschwindigkeit.
- o **BaudRate + Parity**: Angabe über die Baud Rate und Parity einer per RS485 angeschlossenen Kamera.
- o **Rule:** DH-2
- o **PW:** Geben Sie hier das Admin-Passwort Ihres Rekorders ein.

#### • **Account:**

In diesem Menü können Sie das Passwort ändern, neue Benutzer anlegen und deren Rechte verwalten.

- o **Modify PW:** Hier können Sie die Passwörter für alle bestehenden Benutzer des Keyboards ändern.
- o **Add User:** Hier können Sie neue Benutzer anlegen und einer Gruppe zuordnen.
- o **Del User:** Hier können Sie angelegte Benutzerkonten löschen.
- o **Modify Rights:** Hier können Sie die Rechte der angelegten Benutzerkonten verwalten.

#### • **Config:**

In diesem Menü können alle Einstellungen die Sie unter **Zone** angegeben haben löschen. Des Weiteren können Sie hier das Keyboard auf Werkseinstellungen zurücksetzen.

- o **Clear Zones:** Alle Einstellungen aus dem Menü "Zone" löschen. Mit **ENTER** wird dies bestätigt, mit **ECS** kann man abbrechen.
- o **Default:** Stellt den Werkszustand des Keyboards wieder her. Mit **ENTER** wird dies bestätigt, mit **ECS** kann man abbrechen.

#### • **Info:**

Zeigt die Systeminformationen des Keyboards an.

## <span id="page-9-0"></span>**2.2. Zone Control**

Wählen Sie ID des von Ihnen unter **Zone** hinterlegten Rekorders. Nach erfolgreicher Verbindung wird Ihnen die ID, der Type und die IP des Rekorders angezeigt.

Es ist auch möglich den Rekorder anhand des ausgewählten Namens, der IP Adresse oder direkt über den RS232 / RS485 auszuwählen.

## <span id="page-9-1"></span>**3. Bedienelemente**

• **ESC:** 

Escape-Taste - erlaubt Ihnen in den Menüs zurückzugehen.

• **SETUP** 

Die Setup-Taste muss gedrückt werden, bevor man eine andere Funktion einstellen kann. Z. B.: bevor man auf Preset oder auf Tour klickt. Im Display erscheint "set" als Anzeige, dass man im Setup Modus ist.

• **SHIFT:** 

Ermöglicht Ihnen zwischen Ziffern- und Buchstabeneingabe auf dem Ziffernblock zu wechseln.

• **ENTER:**

Bestätigungstaste. Öffnet das Hauptmenü.

• **ID:**

Erlaubt Ihnen zwischen verschiedenen, gespeicherten Rekordern zu wechseln.

• **CAM:** 

In Kombination mit einer Ziffer ermöglicht Ihnen eine bestimmte Kamera im Vollbild angezeigt zu bekommen. Drücken Sie dazu die Ziffer des gewünschten Kanals und danach CAM. Funktioniert nur an einem an den Rekorder direkt angeschlossenen **Monitor** 

• **MULT:**

Mit der Kombination Ziffer  $\rightarrow$  MULT können Sie bei einem angeschlossenen Monitor die Split-screen anzeige ändern (1, 4, 8, 16). Funktioniert nur an einem an den Rekorder direkt angeschlossenen Monitor.

• **AUX:** 

AUX+1 öffnet direkt das Menü Speicher  $\rightarrow$  Aufnahme; AUX+2 das PTZ Steuerungsmenü des Rekorders. Funktioniert nur an einem an den Rekorder direkt angeschlossenen Monitor.

• **FN:**

Mit FN+1 gibt Ihnen Zugriff auf "Schwenken/Neigen/Zoom" der Kamera in der aktuellen Einzelansicht. Funktioniert nur an einem an den Rekorder direkt angeschlossenen **Monitor** 

• **PTZ:**

Mit Setup  $\rightarrow$  Ziffer  $\rightarrow$  PTZ können Sie die gewählte Kamera steuern. Bei einem direkt an den Rekorder angeschlossenen Monitor wechselt dieser außerdem in die Einzelansicht.

• **PLAY:** 

Erlaubt Ihnen auf das Wiedergabemenü des Rekorders zuzugreifen. Funktioniert nur an einem an den Rekorder direkt angeschlossenen Monitor.

• **IRIS:**

Verändert die Iris Einstellungen der kontrollierten Kamera.

• **FOCUS:**

Verändert den Fokus der kontrollierten Kamera.

Fungiert auch als , löschen' Taste (Fokus+).

• **ZOOM:**

Steuert die Zoomfunktion der kontrollierten Kamera (alternativ ist dies auch über Drehung des Joysticks möglich).

• **OTHER:**

Öffnet das on-screen Display der Kamera (wir empfehlen in diesen Einstellungen **nichts** zu ändern. Von Werk aus ist die Kamera optimal eingestellt).

• **PRESET:** 

Wählen oder speichern Sie einen Preset-Punkt. Öffnen Sie dieses Menü mittels "Setup"  $\rightarrow$  "Preset".

*Mit diesem Menü kann man direkt auf der Kamera Preset-Punkte hinterlegen. Dies ist nur bei einer Direktsteuerung der Kamera mittels RS485 an das Keyboard notwendig. Bei Anschluss an einen Rekorder, werden die Preset-Punkte über den Rekorder verwaltet.* 

- o Das Menü bietet die folgenden Optionen
	- "PreNo." Nummerierung des Preset Punkts
	- "Goto" Fahren Sie den oben ausgewählten Preset Punkt an. Dieser muss natürlich bereits in der Kamera gespeichert sein.
	- "Set" Speichern Sie die aktuelle Position der Kamera unter der oben ausgewählten Nummer als Preset-Punkt.

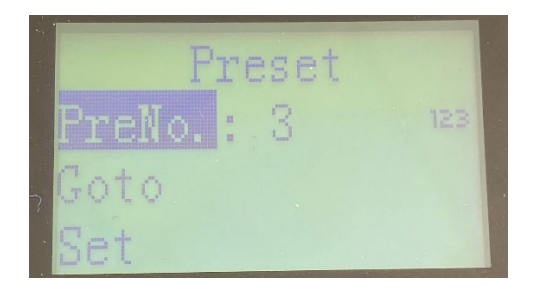

#### • **SCAN:**

Erlaubt Ihnen einen vordefinierten Abschnitt mit der Kamera immer wieder abzufahren. Öffnen Sie dieses Menü mittels "Setup"  $\rightarrow$  "Scan".

*Mit diesem Menü kann man direkt auf der Kamera einen Scan hinterlegen. Dies ist nur bei einer Direktsteuerung der Kamera mittels RS485 an das Keyboard notwendig. Bei Anschluss an einen Rekorder, werden die Scan Einstellungen über den Rekorder verwaltet.*

Sie können in diesem Menü den Scan starten und stoppen – müssen aber vorher mittels "Set" in diesem Menü noch das linke und rechte Limit des Scans definieren.

• **PAN:**

Ermöglicht Ihnen die Kamera endlos um die eigene Achse zu rotieren.

*Mit diesem Menü kann man direkt auf der Kamera die Pan Funktion hinterlegen. Dies ist nur bei einer Direktsteuerung der Kamera mittels RS485 an das Keyboard notwendig. Bei Anschluss an einen Rekorder, wird die Pan Funktion über den Rekorder verwaltet.*

Öffnen Sie dieses Menü mittels "Setup"  $\rightarrow$  "Pan" um den Pan Modus zu starten oder zu stoppen.

Klicken Sie nur auf Pan (ohne vorher auf "Setup"), um den Pan Modus direkt zu starten. Ein Stoppen ist nur mittels "Setup"  $\rightarrow$  "Pan" möglich.

#### • **TOUR:**

Erlaubt Ihnen das Abfahren einer vordefinierten Tour. Öffnen Sie dieses Menü mittels  $\mathsf{``Setup''} \rightarrow \mathsf{``Tour''}$ 

*Mit diesem Menü kann man direkt auf der Kamera Touren aus Preset-Punkten hinterlegen. Dies ist nur bei einer Direktsteuerung der Kamera mittels RS485 an das Keyboard notwendig. Bei Anschluss an einen Rekorder, werden die Preset-Punkte und Touren über den Rekorder verwaltet.*

- o Das Menü bietet folgende Optionen:
	- "TourNo." Nummer der Tour
		- "Start" Startet die oben ausgewählte Tour
		- "Stop" Stoppt die aktuell laufende Tour
		- "Set" Erlaubt Ihnen die oben ausgewählte Tour einzustellen (Preset-Punkte hinzuzufügen / zu löschen)
	- "Del" Löschen Sie die oben ausgewählte Tour.

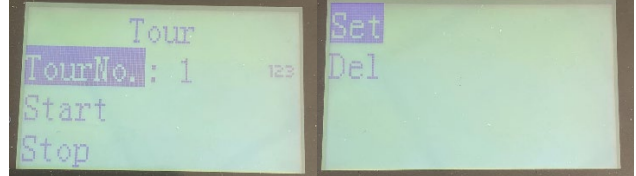

- o Im Untermenü "Set" haben Sie folgende Optionen:
	- In der ersten Zeile wird Ihnen die Nummer der Tour angezeigt, die Sie editieren.
- "PresetNo." Nummer des Preset-Punktes. Preset-Punkte müssen erst mittels der Option "Preset" in der Kamera gespeichert werden.
- "PresetAdd" Fügen Sie den oben ausgewählten Preset-Punkt der Tour hinzu.
- "PresetDel" Entfernen Sie den oben ausgewählten Preset-Punkt aus dieser Tour.

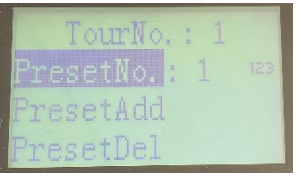

#### • **PATTERN:**

Fahren sie ein vordefiniertes Muster ab.

Öffnen Sie dieses Menü mittels "Setup"  $\rightarrow$  "Pattern".

*Mit diesem Menü kann man direkt auf der Kamera ein Pattern hinterlegen. Dies ist nur bei einer Direktsteuerung der Kamera mittels RS485 an das Keyboard notwendig. Bei Anschluss an einen Rekorder, wird die Pattern Funktion über den Rekorder verwaltet.*

Sie können hier das abfahren eines gespeicherten Pattern starten oder beenden. Mittels dem Untermenü "Set" können Sie ein neues Pattern abfahren und speichern.

• **Joystick:**

Zur Bewegung in den Menüs und zur PTZ Kontrolle. An einem an den Rekorder angeschlossenen Monitor können Sie mit auf und ab zwischen Einzelansicht und split screen Ansicht wechseln. Mit rechts und links können Sie durch die einzelnen Kameras in der Einzelansicht durchwechseln.

#### **Achtung:**

- **Dieses Handbuch soll nur als Hilfswerk dienen. Es können Unterschiede zu Ihrer Benutzeroberfläche auftreten.**
- **Die Darstellungen und die Software kann ohne vorherige Ankündigung geändert werden.**
- **Alle Markenzeichen und geschützten Markenzeichen sind Eigentum der jeweiligen Besitzer.**
- **Bei Ungenauigkeiten oder Unklarheiten wenden Sie sich bitte direkt an uns.**
- **Bitte besuchen Sie unsere Webseite oder Ihren lokalen Fachinstallateur für weitere Informationen.**